### **MIT 4.561 Spring 2015, Introduction to BIM**

Prepared by: Takehiko Nagakura Rev.: 2015.01.04

## **Note on Free Installation of Revit 2015 R2 UR5 on Personal Computers**

### **If you already have Revit 2015 in your laptop**

Check your Revit version by

? menu > About Autodesk Revit 2015

If it says Build: 20141119\_0715(x64), you have Revit 2015 with **R2** and **UR5** updates applied, and you are all set. Otherwise, I recommend you to re-install the free student version of Revit and apply current revision and update as below. Although you may use any revision of Revit 2015, some class tutorials use functions that are only available in the most updated version. If you want to re-install, just remove the current version by:

Control Panel > Programs and Feature: double click Autodesk Revit 2015

### **Installing Revit 2015 (with R2 UR5 updates) in your laptop**

Your machine must be running Windows 7 (64-bit only) or Windows 8 (64-bit only), or Windows 8.1 (64-bit only).

**Autodesk** distributes free student version of Revit that lasts 3 years. For installation, **Revit** manual recommends your computer to have 4 GB RAM and 5 GB of free disk space for the software on **C:** drive. However, on-line installation requires additional 9 GB of free disk space for temporarily storing installation files (which can be removed after installation, and can also reside on a USB disk). So, you would need 14 GB free disk space in total.

0. Make sure you have a fast internet connection.

**Revit** installer needs to transfer a very large content, so I recommend you to install it while connected to MIT network on campus. (It would still take like an hour to finish. Trying to install on DSL, for instance, would take several hours to finish.)

1. Go to **Autodesk Education Community** site at

# **http://www.autodesk.com/education** (or **http://students.autodesk.com/ )**

- 2. Sign-in (at top-right of the page) if you already have an education account. If you do not, obtain a new **Autodesk Education** account, and then sign-in.
- 3. Go to the menu on the left of the page, **Free Software**.
- 4. Select **Revit (This gives you the unified version for Architecture/MEP/Structure)** You are now on the page "Free software download for students & educators" for **Revit**.
- 5. In the pull-down menu, **Choose Revit 2015, English**, and **Windows 64bit**.
- 6. The **Serial Number** and **Product Key** displays on the page. This information will be emailed to you, but make sure to copy/paste these numbers to somewhere or take a note of them as you may need this information later. They look like the followings.

 Serial Number: 123-12345678 Product Key: 123Z4

7. Click **Install Now** button. Downloading and installing the software takes at least half an hour, and in the process, the installer asks you to confirm a few things. In the end, you also may like to make sure the installer gets removed as it is quite a large file and you do not need it once the software is installed.

The whole process takes place in approximately three phases.

a. download a compressed installer file named something like

#### **Autodesk\_Revit\_2015\_English\_Win\_64bit\_R2\_dlm.sfx.exe** (about 4 Gbyte)

b. expand the installer file into an installer directory

If you just use the default, it goes to some location like

# **C:\Autodesk\Autodesk\_Revit\_2015\_English\_Win\_64bit\_R2\_dlm** (about 4 Gbyte)

c. install Revit software

After the installer is expanded, actual software installation automatically starts and the installation dialog should show automatically. If not, you go into the installer directory above and double click **Setup.exe** to start the Installation dialog.

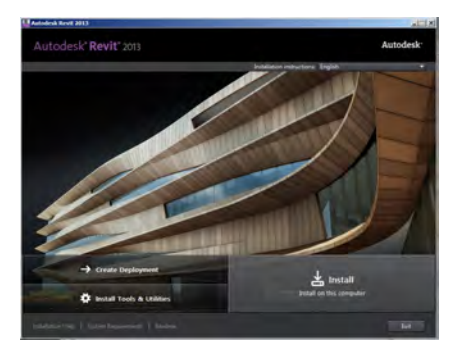

(The image during the installation may look different.)

8. In the above dialog, choose **Install** and copy/paste/type the serial number and product key that you got from the downloading page earlier.

Other than that, use all default installer settings.

When the installation is completely done (this will take lots of time, especially when it tries to install **Autodesk Revit Content Libraries**, so be patient), click Finish to exit.

9. Next, we will load **Software Development Kit** (SDK) tool that we will use after the spring break. Just go back to the installer directory made in 7b, and restart **Setup.exe**. And this time, select **Install Tools & Utilities**. Then in **Configure Installation** section, select only SDK option.

> **Network License Manager:** Uncheck this! **Autodesk CAD Manager Tools:** Uncheck this! **Revit Software Development Kit: Check**

- 10. After these installations are completely done and you click **Finish** button, you can safely delete the installer file and expanded directory that was created in step 7a and 7b (if not automatically deleted by the installer) and release its disk space. But if you have enough disk space, I would keep 7b, so you can use it in case you need to re-install Revit.
- 11. Start **Revit Architecture 2015.** It will probably ask you whether you want to use it for 30-day trial or activate the software (for 3 year free). Choose **Activate** and just follow the instruction.
- 12. In the top right of the Revit main window, expand the **?** menu and go to About Revit 2015 item. On the top right of the dialogue, you should see Build: **20140606\_1530(x64)** .
- 13. I believe you can use the same account and password to use the software on up to two machines. (I have not tested this on Revit 2015, though.) If you have more than two machines, there is also a builtin mechanism to move your license from one machine to another through the following menu. **Windows Start-up menu >…>Revit 2013>License Transfer Utility**

Basically, you will export your license from one machine, and then go to Revit in another machine where you can import the license.

14. **Revit** is now usable, but we will add two updates next. If your **Revit** application is still open, exit first. Then, go back to the **Autodesk Revit 2015** download page in step 4. Find a text line that says **Revit 2015 R2 makes Revit perform faster. Download Now** 

Click on Download Now button, choose the same options as before, click **Install Now**, and follow the instructions. This installation should not take much time.

- 15. After finishing this R2 update, start Revit and check again the Build by going to the top right of the Revit main window, expanding the ? menu and going to About Revit 2015 item. On the top right of the dialogue, you should see Build: **20140905\_0730(x64)** .
- 16. Next, we will another update. If your **Revit** application is still open, exit first. Then, go back to the **Autodesk Revit 2015** download page in step 4. At top left, there is a SEARCH button, so select it and type this

### **Update Release 5 for Revit 2015 R2**

In the search result, you will find this item probably at the top of the list. Update Release 5 for Revit 2015 R2 Nov 30, 2014

 Select that and jump to the page. Make sure that the page title says exactly **Autodesk Revit 2015 Update Release 5 for Revit 2015 R2** 

(There is a very similar page of a tile without "for Revit 2015 R2" which you do NOT want to use.)

On the page, there is a link to the downloader for

**Revit 2015 UR5 (64-bit) (exe – 117mb) Stand-Alone Install** 

Click this, download the installer, and run it to apply this update.

- 17. After finishing this R2 update, start Revit again and check the Build by going to the top right of the Revit main window, expanding the ? menu and going to About Revit 2015 item. On the top right of the dialogue, you should see Build: **20141119\_0715(x64) Update Release 5.**
- 18. That is it!
- 19. (Optional)

If you want to experiment with **Revit** before you come to the first class, read the followings.

a. Start **Revit** and turn off **Hardware Acceleration**

The following option (Default is on) speeds up some operations (such as View rotation) but may crash your computer if its graphics car is not compatible (such as in many Mac models). If Revit crashes while you are manipulating viewing of the model, try turning the following option off.

### **R menu > Options (lower-right of dialog) > Graphics > Use Hardware Acceleration**: check this off

Additionally, you might like to check Customer Involvement Program is disabled. **? (menu at top right of Revit window) > Customer Involvement Program**: Select No, thank you

### b. Try video tutorials available on-line

Here are two helpful resources for self-oriented learning of **Revit**. Both sites are linked from the following page: http://cat2.mit.edu/4.561/2015s/samples.html

- Lynda.com for MIT ( **http://lynda.mit.edu** )This is a commercial site providing on-line software tutorials on video. MIT community members get free access if you use it on MIT network or with MIT certificate on your machine. Once you get into the home page, Browse the Library > Software > R > Revit: This shows more than 100 video tutorials > (select 2015 on the left column) > (select beginner on the left column) This 10 hour course titled **Revit Architecture 2015 Essential Training (Paul Aubin)** will give you a good training for starters.
- Autodesk Revit Video Tutorials (2015) : Official on-line video tutorials by Autodesk

### **Appendix A: Manually Installing Templates or Libraries**

When you start **Revit** for the first time, you may see a warning window that says: "The default Content Libraries (or template files) you have specified do not exist." It is very unlikely that you see this, but it means your installation process somehow skipped installation of templates or libraries. For fix, you may just copy them from your friends and set its path, or you can follow below for a partial re-installation.

- 1. Make sure you are connected to Internet.
- 2. Remove the Content Libraries that did not install appropriately.

**Windows 7**: From the **Start** menu, select **Control Panel Programs** and **Features Uninstall or change a program**, click the **Revit** 2015 Content Libraries.

3. Go back to the Revit installer as previously described. It will just re-install the Content Libraries.